# Bluetooth® Adaptateur USB USB Adapter

# Guide d'exploitation User manual

VW3 A8115

09/2009

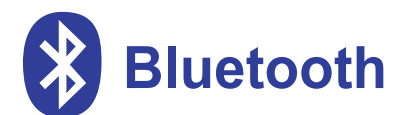

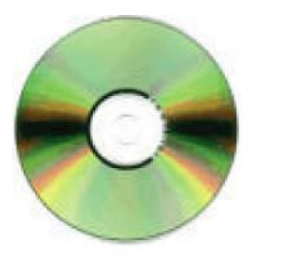

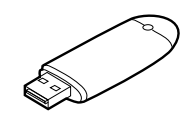

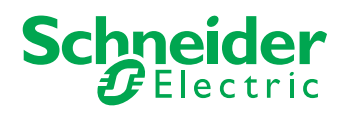

Adaptateur USB bluetooth **Page 3** Page 3

USB Bluetooth adapter **Page 15** Page 15

**FRANÇAIS**

FRANÇAIS

**ENGLISH**

ENGLISH

## **Sommaire**

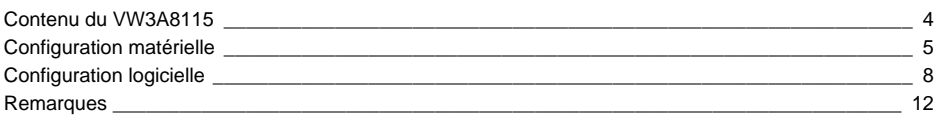

<span id="page-4-0"></span>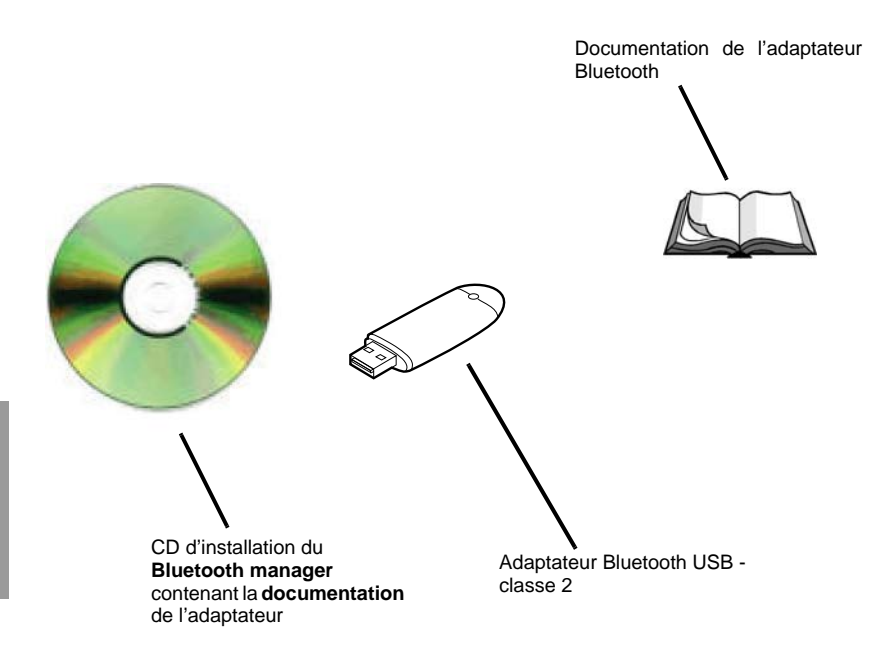

### <span id="page-5-0"></span>**Exemples de communication Bluetooth**

• **Connexion avec un Twido**

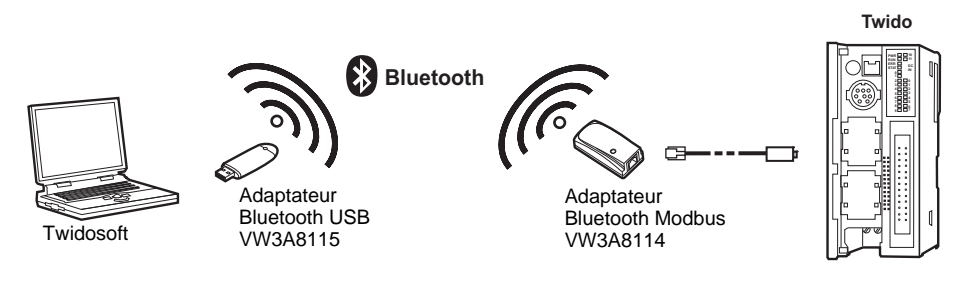

• **Connexion avec un ALTIVAR**

**ATV 12**

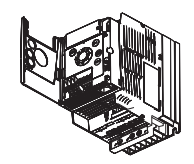

**ATV 31 - ATV 312** ou

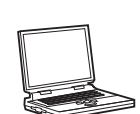

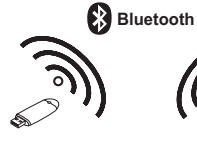

Adaptateur Bluetooth USB VW3A8115 Powersuite Bluetooth USB VW3A8114

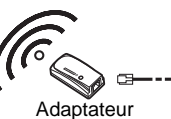

Bluetooth Modbus

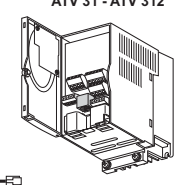

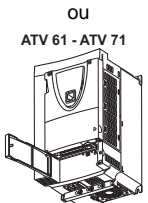

ou

**ATV 38 - ATV 58 - ATV 58F**

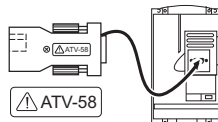

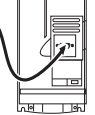

## **Exemples de communication Bluetooth**

**• Connexion avec un module logique Zelio Logic**

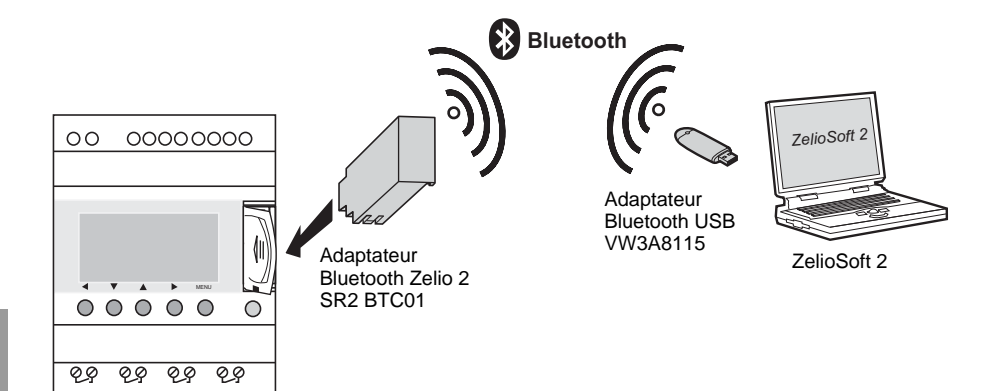

### **Installation de l'adaptateur Bluetooth USB - Classe 2 (~10 m)**

Suivre les instructions d'installation en prenant soin d'installer au moins le service *Port série Bluetooth*

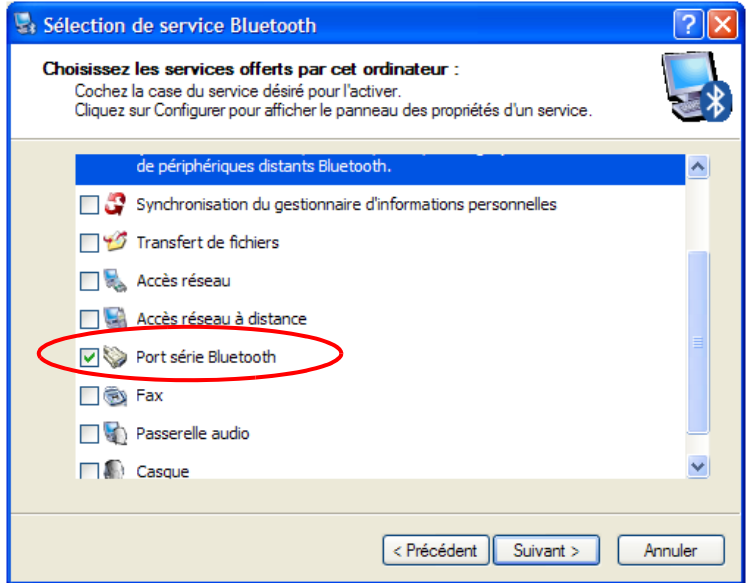

**P** 

**Nota :** Ne pas tenter d'installer l'adaptateur Bluetooth USB sur un PC déjà équipé de Bluetooth.

### **Configuration de la connexion Bluetooth**

Une fois l'installation terminée, double-cliquer sur l'icône Bluetooth pour explorer les favoris Bluetooth

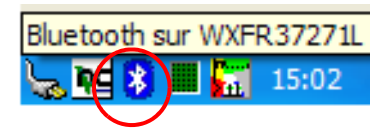

Brancher l'*Adaptateur Bluetooth Modbus VW3A8114* sur l'appareil Modbus (Twido, Altivar,...) ou l'*Adaptateur Bluetooth Zelio 2 SR2 BTC01* sur le module logique Zelio Logic et **Rechercher les périphériques accessibles**.

Exemple avec Modbus :

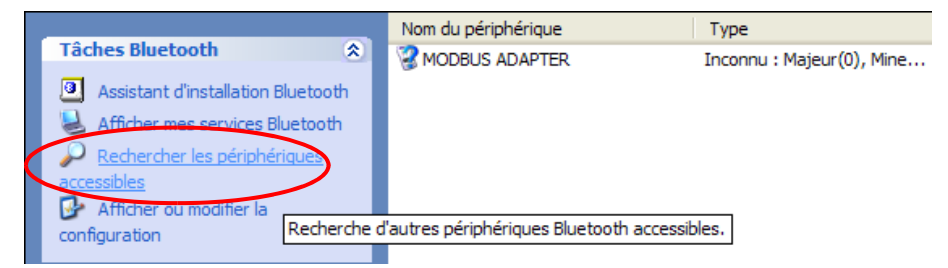

Clic-droit sur *Modbus Adapter* ou sur *Zelio2* et sélectionner **Détecter les services disponibles**

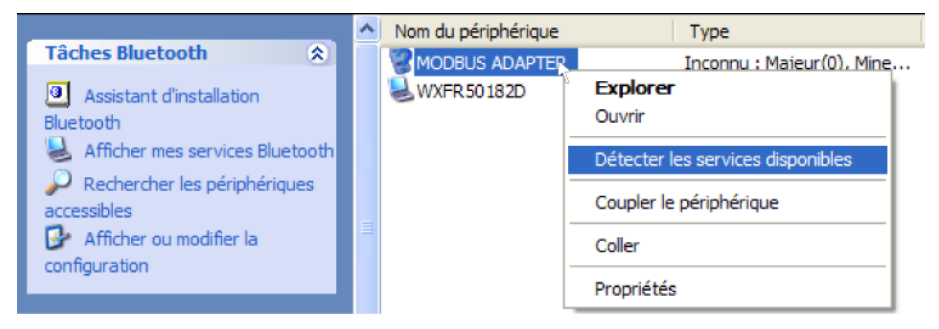

## **Configuration logicielle**

Cliquer dans la bulle pour rentrer le code PIN

#### Exemple avec Modbus :

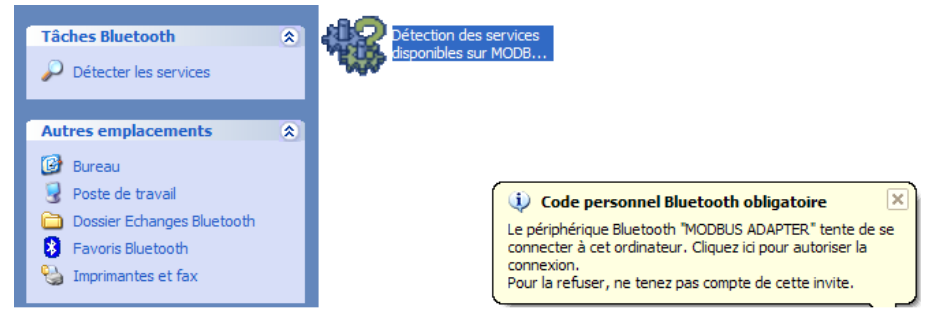

Rentrer le code PIN de l'*Adaptateur Bluetooth Modbus* (**6699**, voir instruction de service du VW3A8114) ou de l'*Adaptateur Bluetooth Zelio 2* (**6688**).

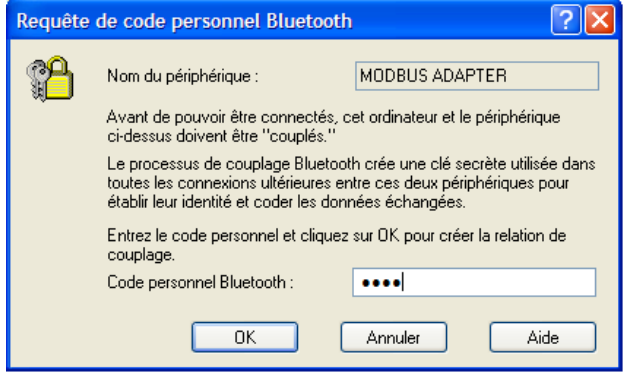

## **Configuration logicielle**

#### Clic-droit pour créer un raccourci

#### Exemple avec Modbus :

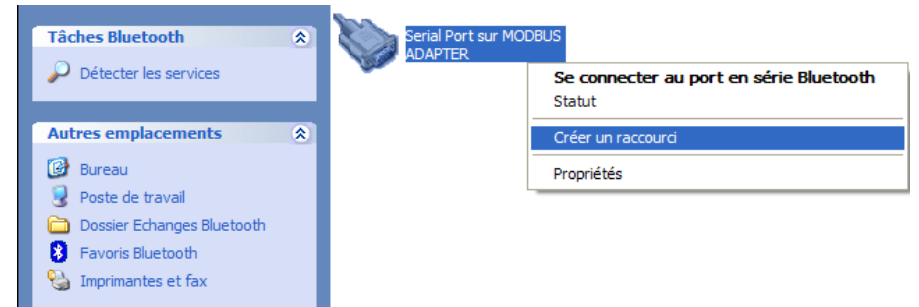

Pour une meilleure ergonomie, il est possible de renommer le raccourci et de sélectionner le numéro du **Port COM** qui devra être utilisé depuis l'application **Modbus** ou depuis l'application **ZelioSoft 2**.

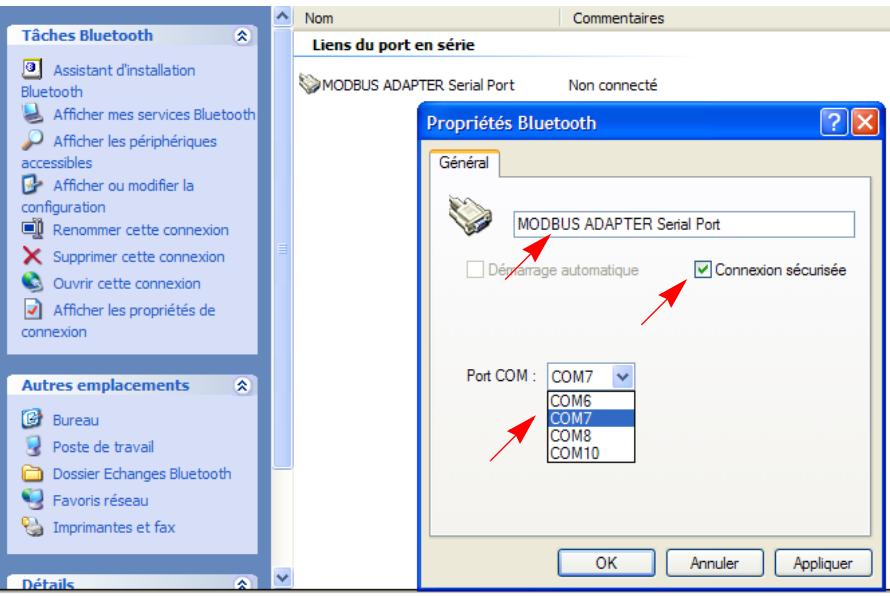

Utilisation de l'application *Modbus* sur le **Port COM** virtuel Bluetooth ainsi créé

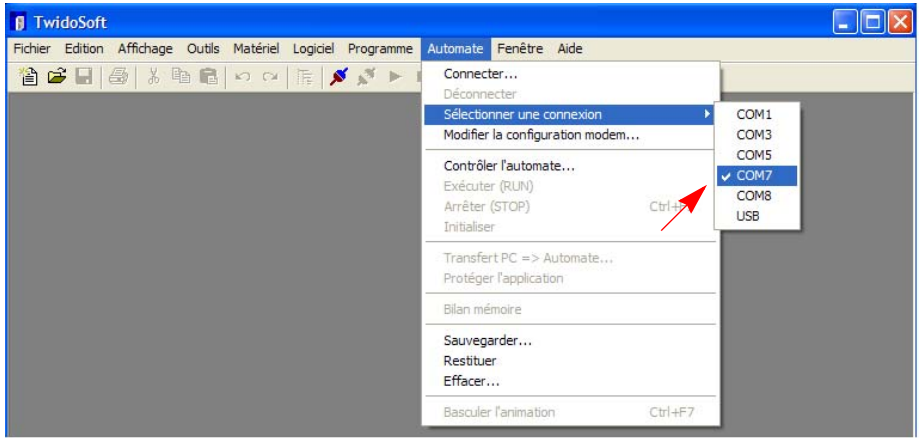

Utilisation de l'application *ZelioSoft 2* sur le **Port COM** virtuel Bluetooth ainsi créé

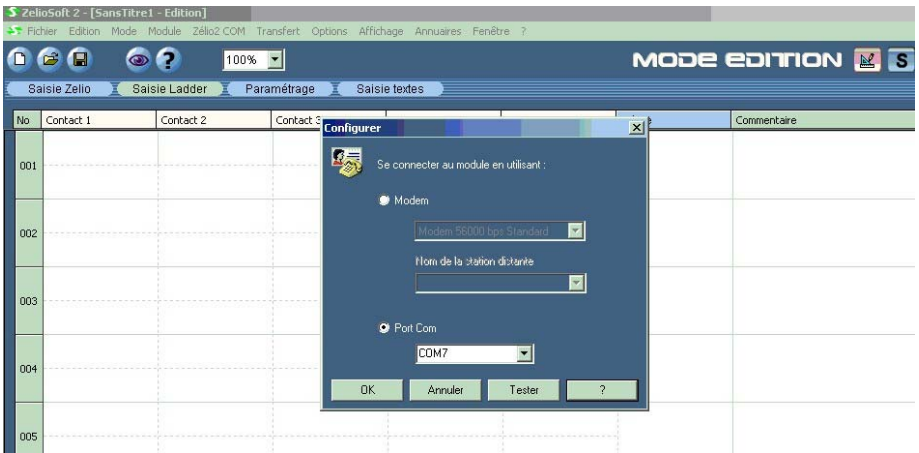

## <span id="page-12-0"></span>**Remarques**

Si le numéro du port COM virtuel n'est pas accessible par l'application cliente, il faut créer d'autres ports Séries Bluetooth jusqu'a atteindre le numéro souhaité :

Clic droit sur  $\frac{1}{2}$  dans la barre des taches puis :

### **Configuration avancées → Application client → Ajouter port COM**

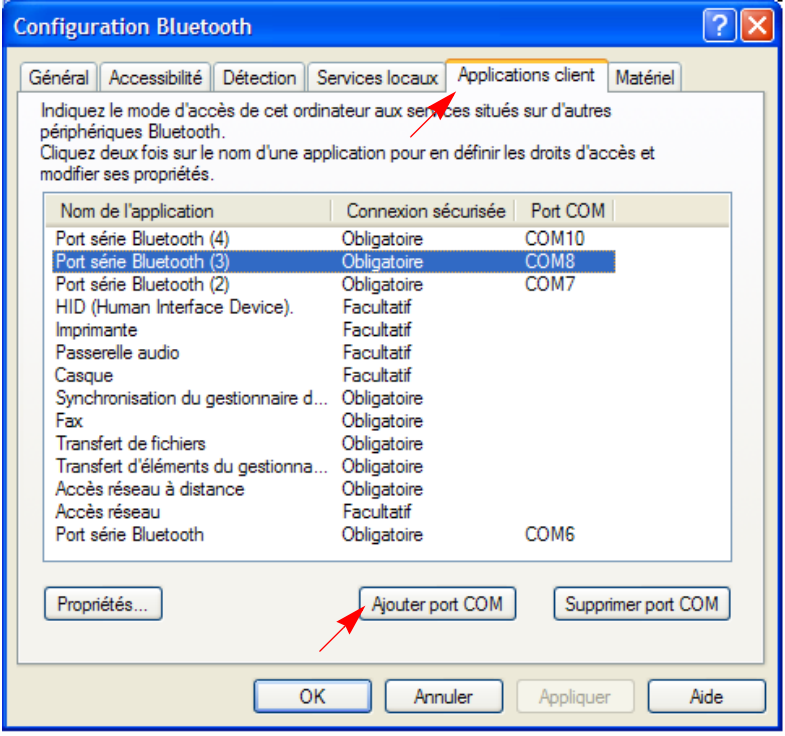

Une fois un raccourci créé, la liaison Bluetooth peut être automatiquement activée lorsque l'application sollicite le port COM du raccourci.

Il est également possible d'ouvrir manuellement la connexion Bluetooth et de lancer ensuite l'application **Modbus** ou l'application **ZelioSoft 2** sur le port virtuel Bluetooth activé.

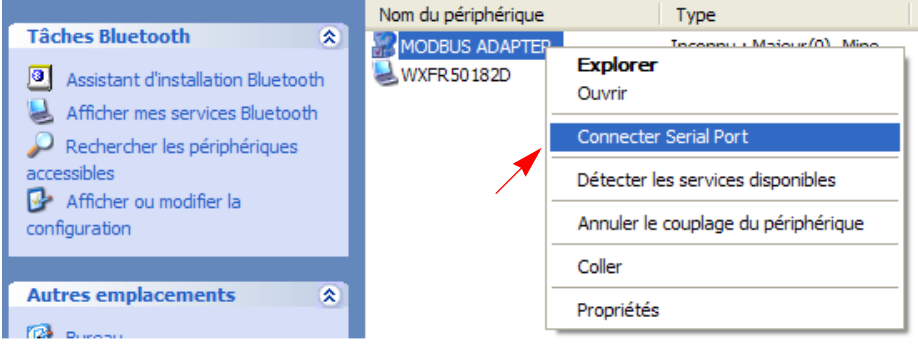

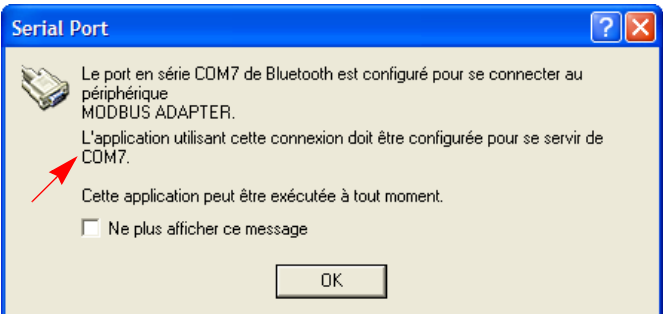

## **Contents**

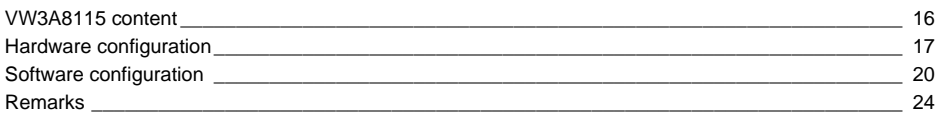

## <span id="page-16-0"></span>**VW3A8115 content**

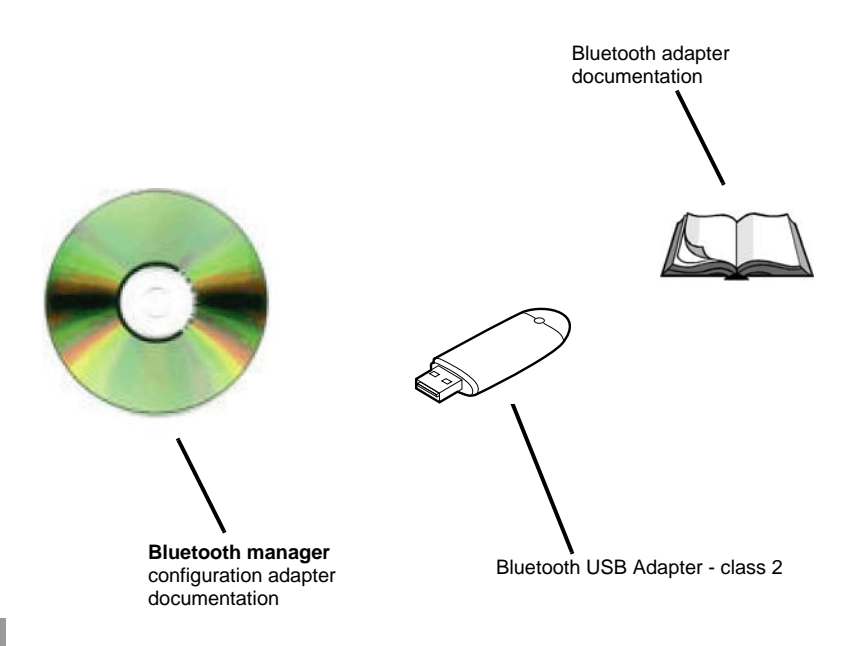

### <span id="page-17-0"></span>**Bluetooth communication examples**

• **connection with a Twido**

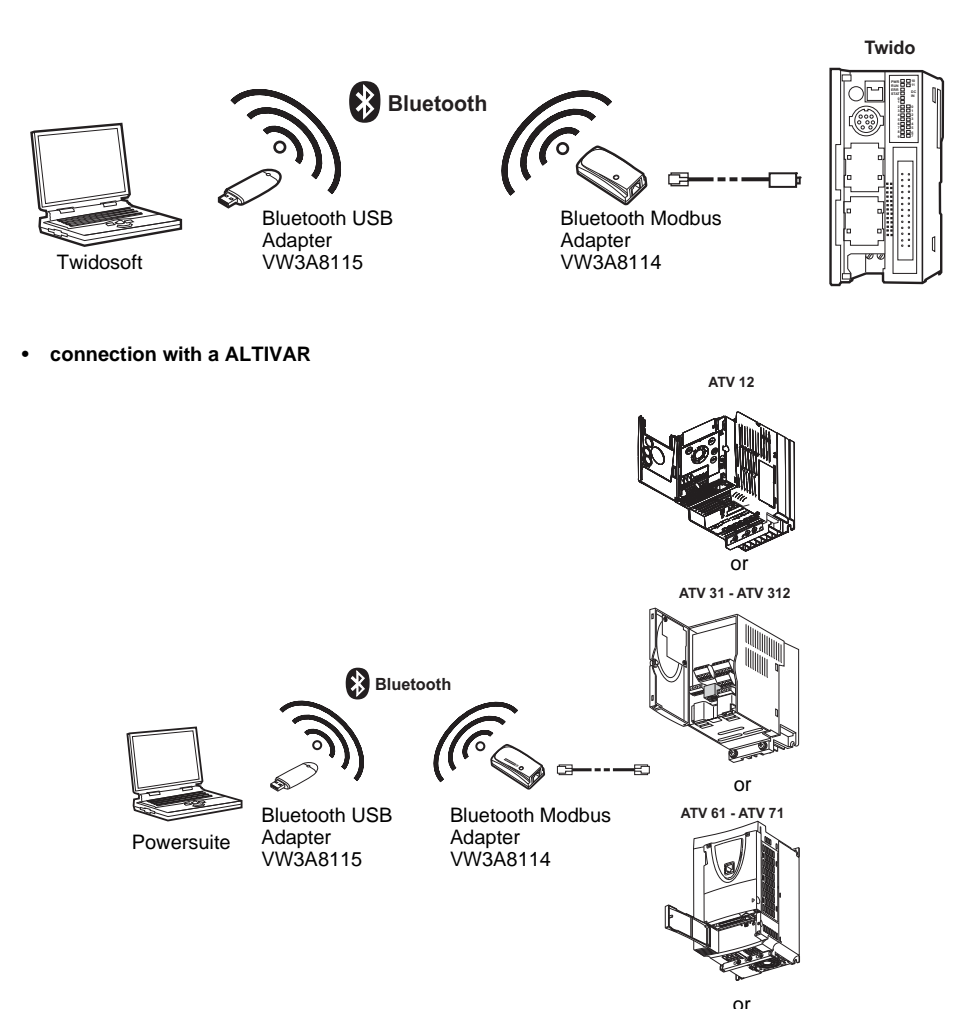

**ATV 38 - ATV 58 - ATV 58F**

ATV-58

 $A$ TV-58

## **Bluetooth communication examples**

**• connection with a Zelio Logic Smart relay**

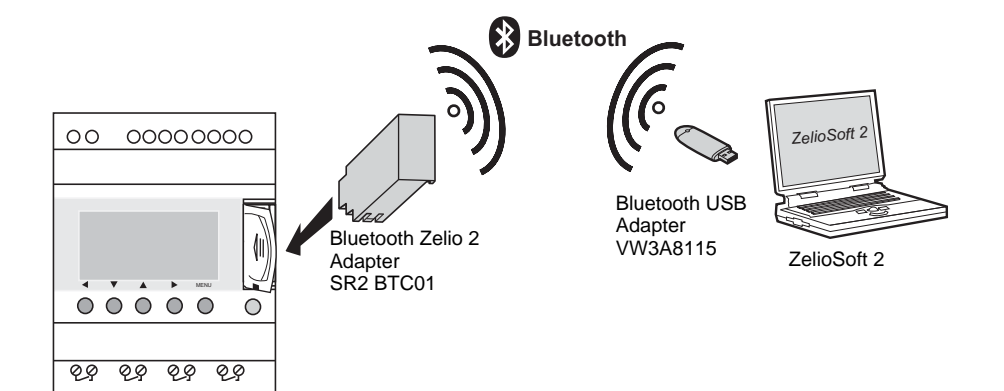

### **USB Bluetooth Adapter configuration - Classe 2 (~ 10 m / 33 ft)**

Follow the installation instructions, ensure to install the **Bluetooth Serial Port** service as a minimum

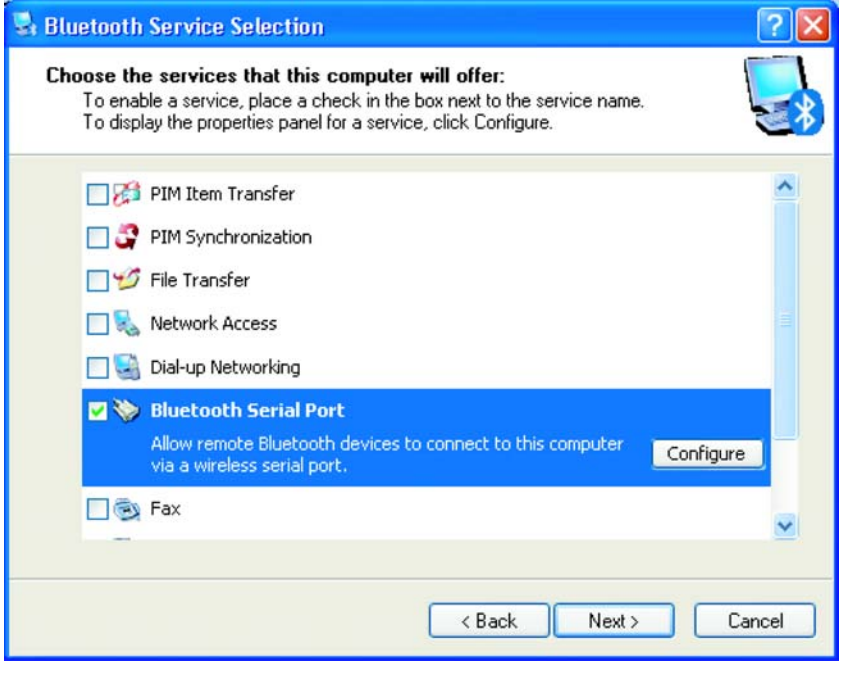

**Note :** Do not attempt to install the USB Bluetooth Adapter on a PC already equipped with Bluetooth.

### <span id="page-20-0"></span>**Bluetooth connection configuration**

Once the configuration is complete, double-click the Bluetooth icon in order to explore the Bluetooth favorites.

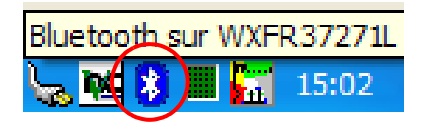

Connect the *Bluetooth Modbus Adapter VW3A8114* to a Modbus device (Altivar, Twido,...) or the *Bluetooth Zelio 2 Adapter SR2 BTC01* to a Zelio Logic Smart relay and select **View devices in range.**

Example with Modbus:

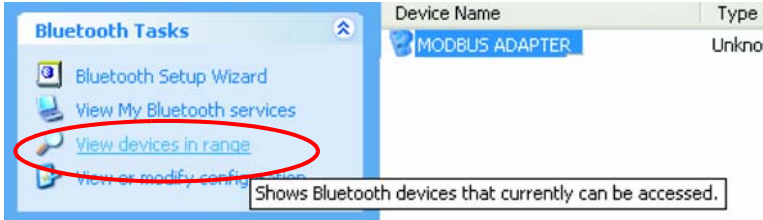

Right click on *Modbus Adapter* or on *Zelio2* then select **Discover Available Services**.

Example with Modbus:

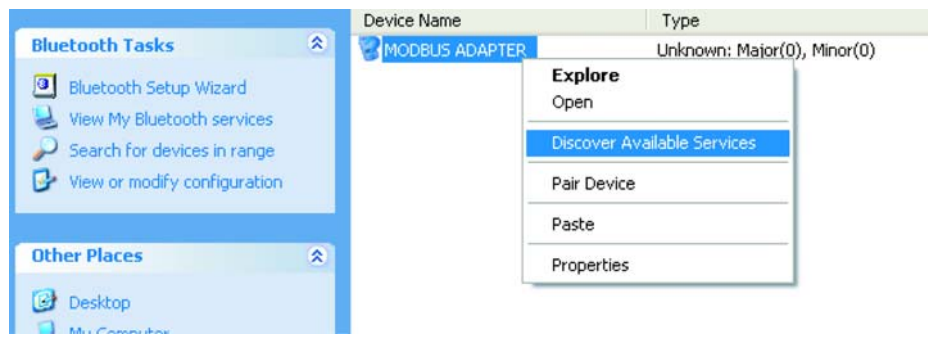

## **Software configuration**

Click on the text box to enter the **PIN code**

#### Example with Modbus

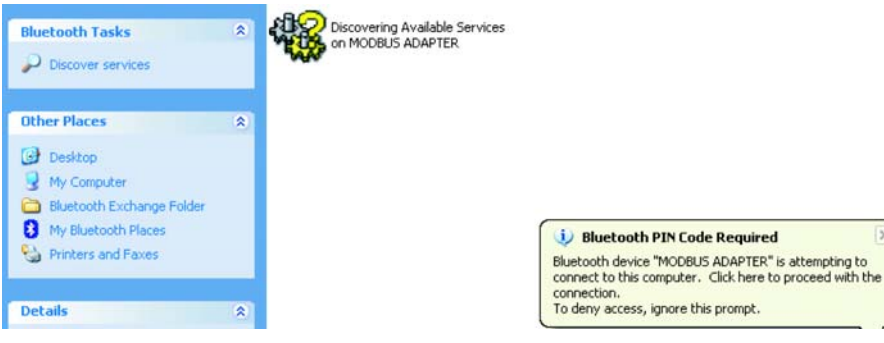

Enter the Bluetooth Modbus Adapter PIN Code (**6699** - see the VW3A8114 instructions sheet) or the Bluetooth Zelio 2 Adapter PIN Code (**6688**).

Example with Modbus

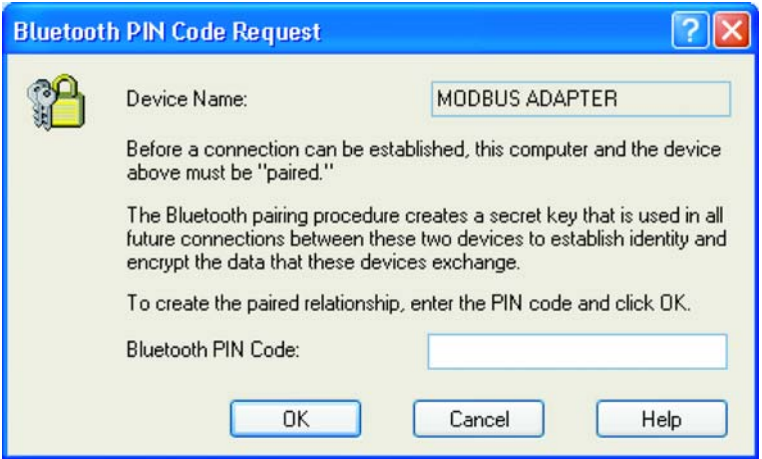

 $\vert x \vert$ 

### Right click to create a shortcut

#### Example with Modbus

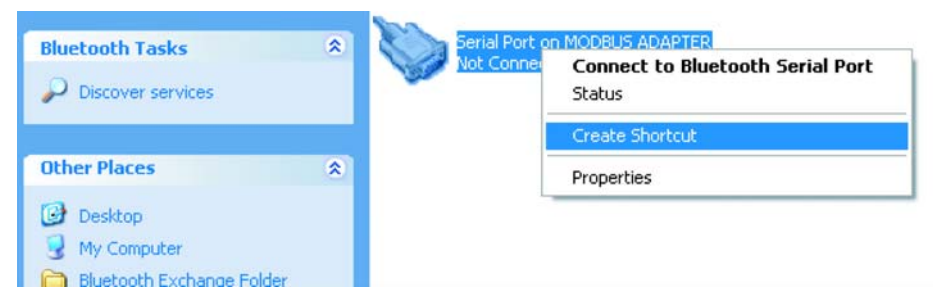

It is possible to rename the shortcut and to select the **COM Port** number that will be used the **Modbus** application or the **ZelioSoft 2** application.

#### Example with Modbus

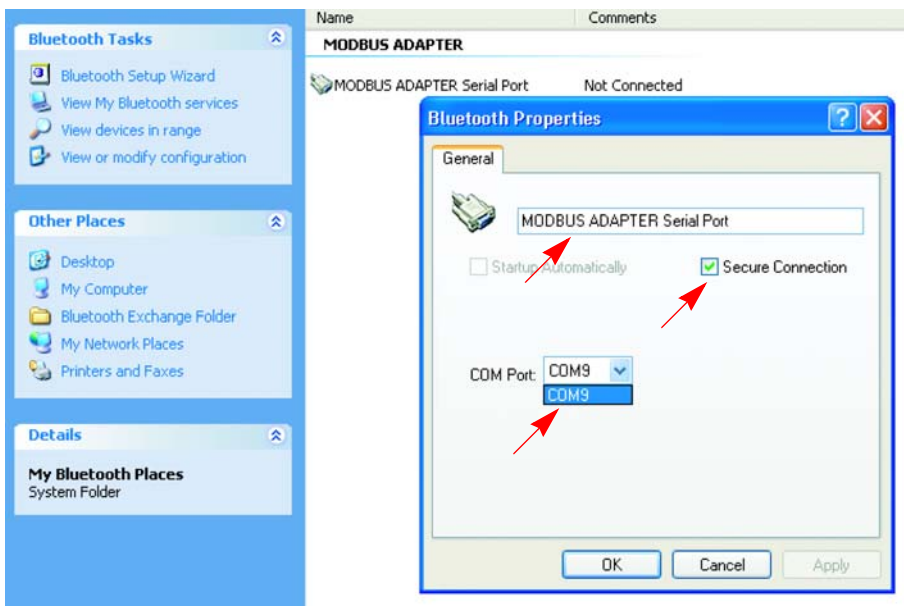

Select the previously created Bluetooth **COM Port** number when using the *Modbus* application

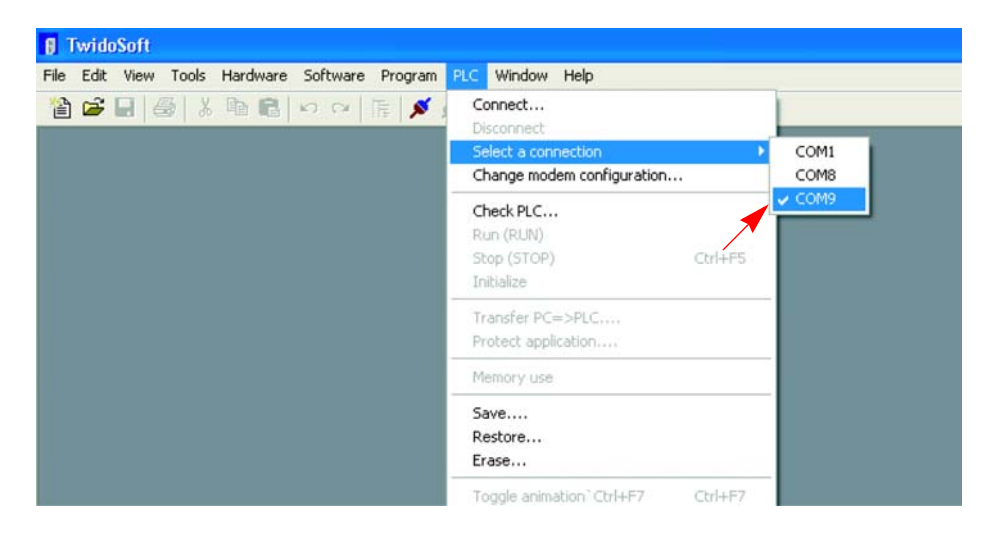

Select the previously created Bluetooth **COM Port** number when using the *ZelioSoft 2* application

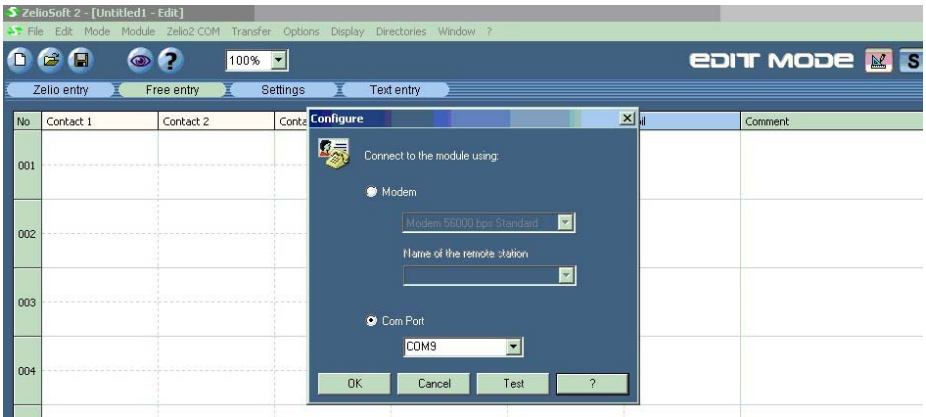

## <span id="page-24-0"></span>**Remarks**

If the virtual COM port number is not availlable from the client application, another Bluetooth serial port must be created in order to create the appropriate number :

Right click  $\frac{1}{2}$  in the task bar then :

### **Advanced configuration → Client Applications → Add COM port**

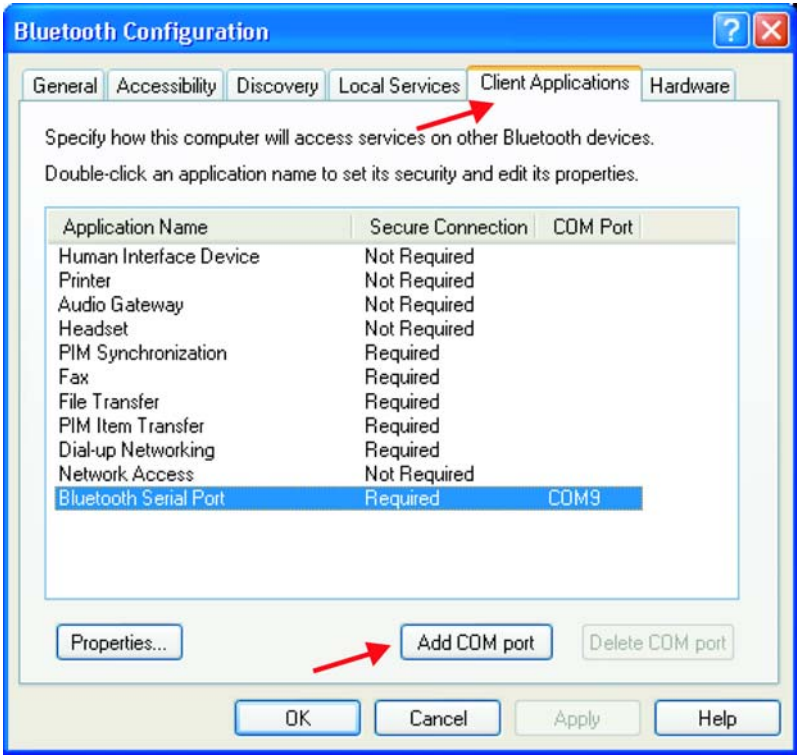

Once the short cut is created, the Bluetooth connection may be automatically activated when application uses the COM port of short cut.

It is also possible to manually open the bluetooth connection and then run the *Modbus* application or the *ZelioSoft 2* application on the activated Bluetooth virtual port

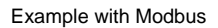

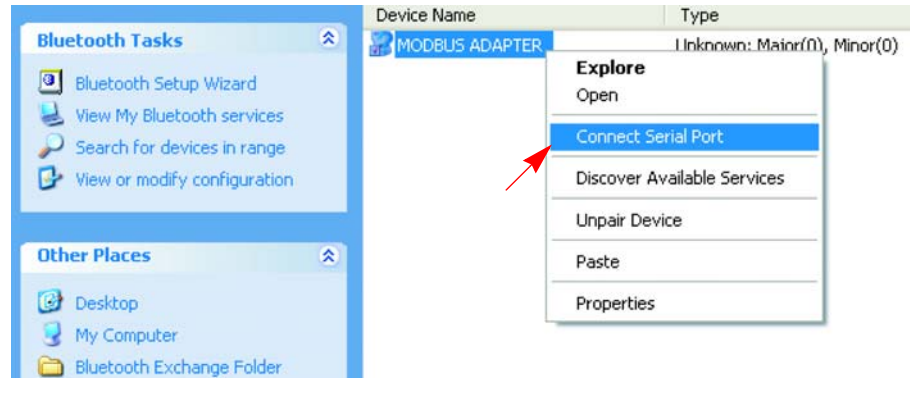

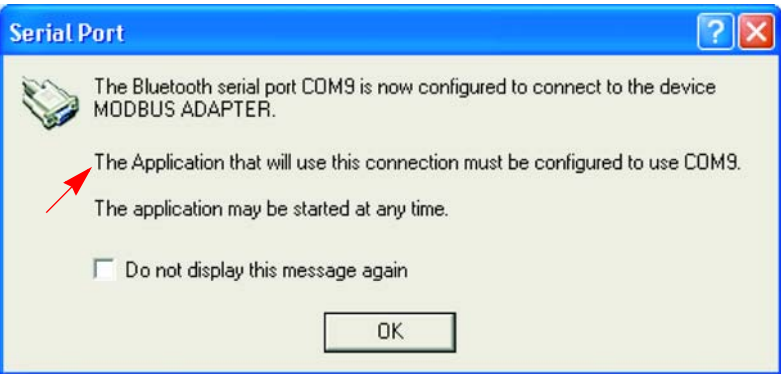

ENGLISH **ENGLISH**

ENGLISH **ENGLISH**

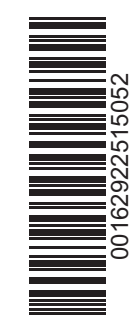

**USB\_Bluetooth\_adapter\_user\_manual\_1629225\_05 1629225 09/2009**